## Digital Segregated Fund Application quick reference

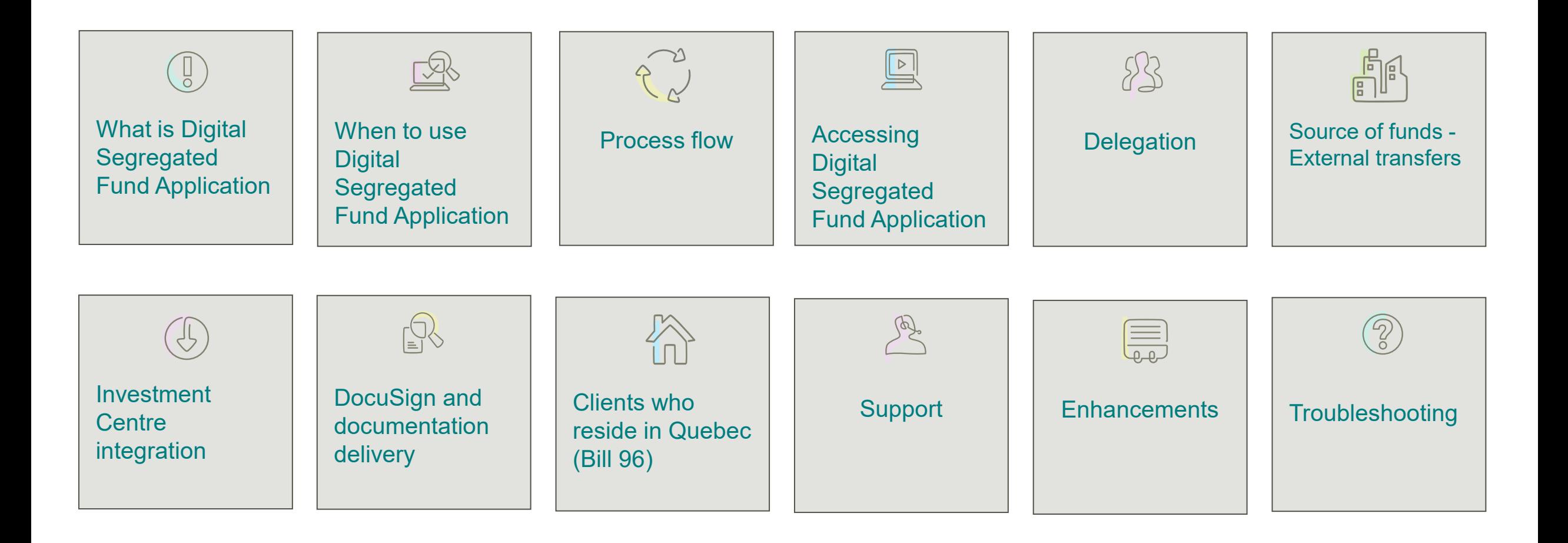

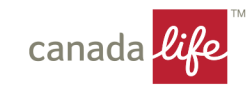

<span id="page-1-0"></span>Digital Segregated Fund Application is a digital tool that provides a guided and dynamic experience for opening new segregated fund plans.

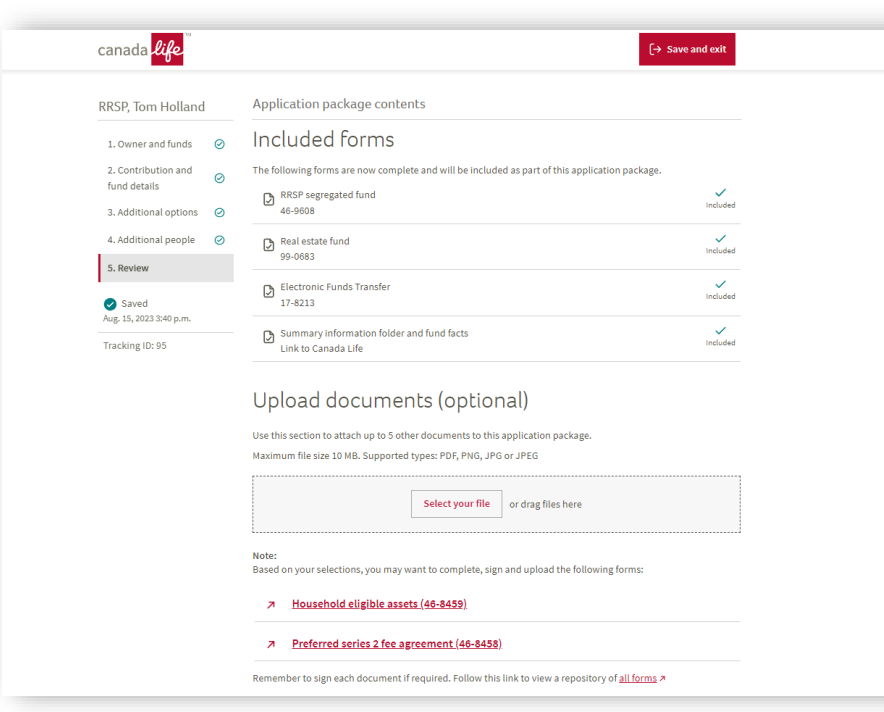

An easy-to-use digital application that streamlines the current paper-based forms and that:

- 1. Includes an intelligent engine that allows you to complete only the information that is relevant to your client's selections.
- 2. Provides built-in validations and visual cues for missing and completed information.
- 3. Eliminates the need for duplicate data entry with information carried throughout the application.
- 4. Delivers a streamlined, intuitive and easy to follow process that flows more like a conversation.
- 5. Offers an improved digital signature process with the option of using DocuSign®.

We're making it easier to do business with Canada Life

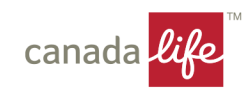

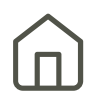

### <span id="page-2-0"></span>Plan availability and Digital Segregated Fund Application

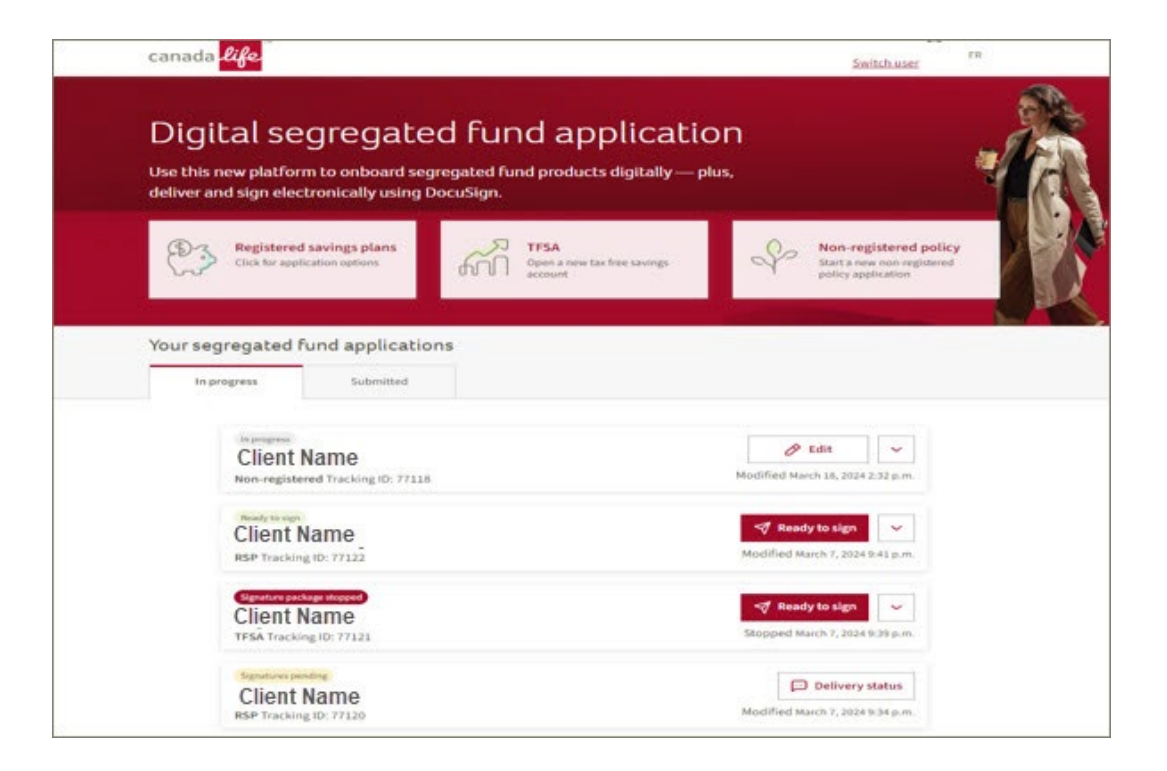

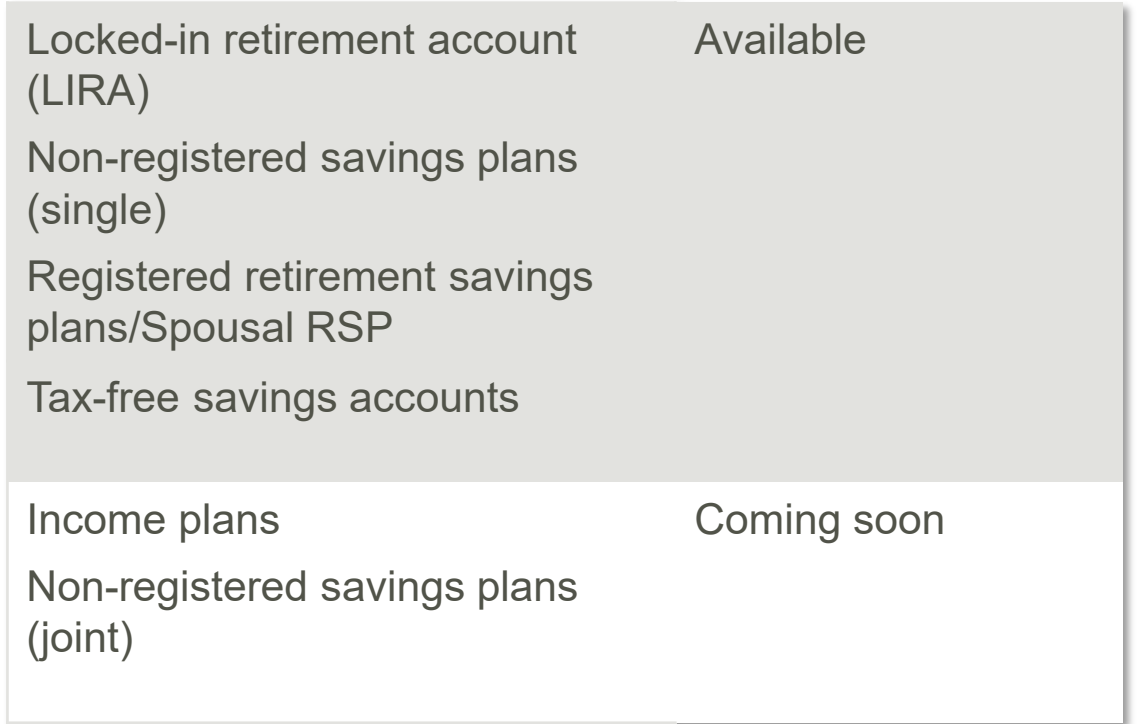

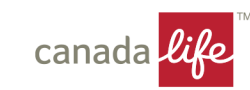

## <span id="page-3-0"></span>Follow these five steps to complete the process from beginning to end.

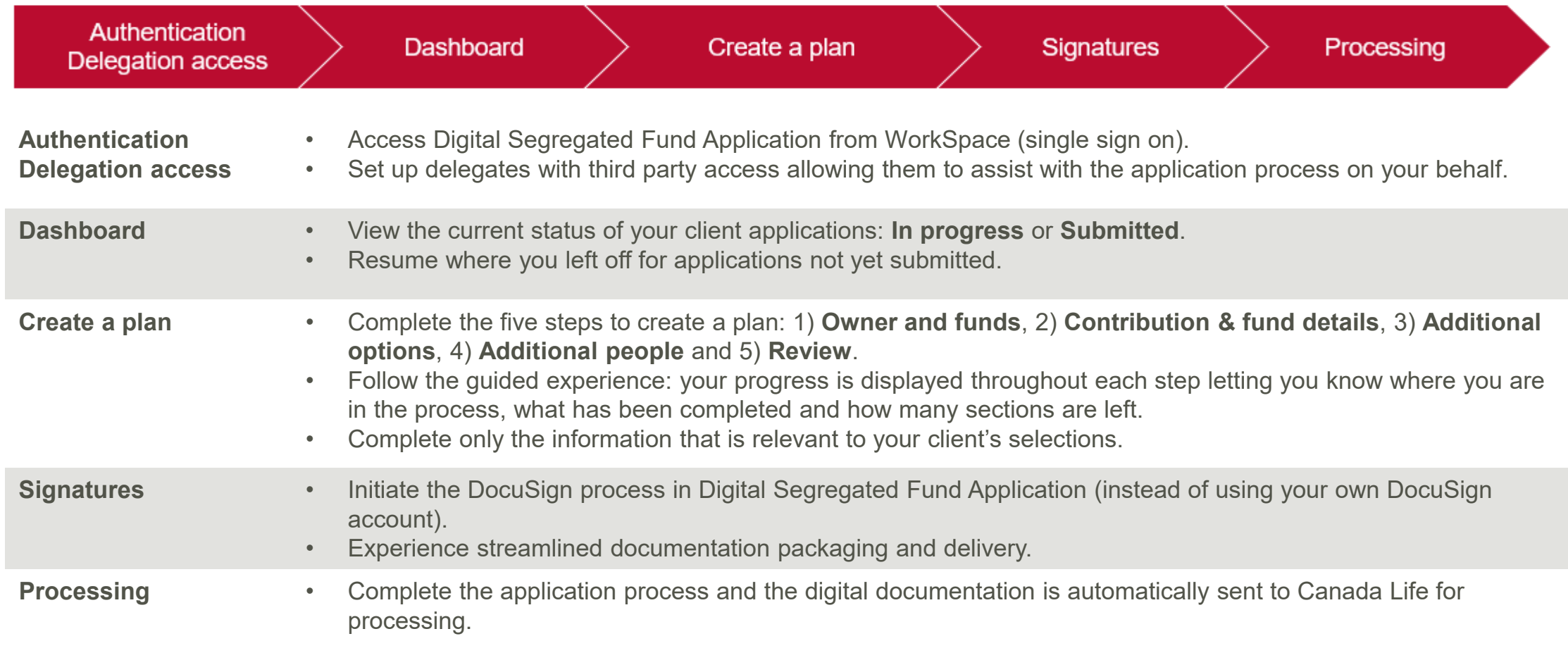

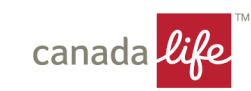

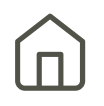

### <span id="page-4-0"></span>Access Digital Segregated Fund Application in **Workspace**.

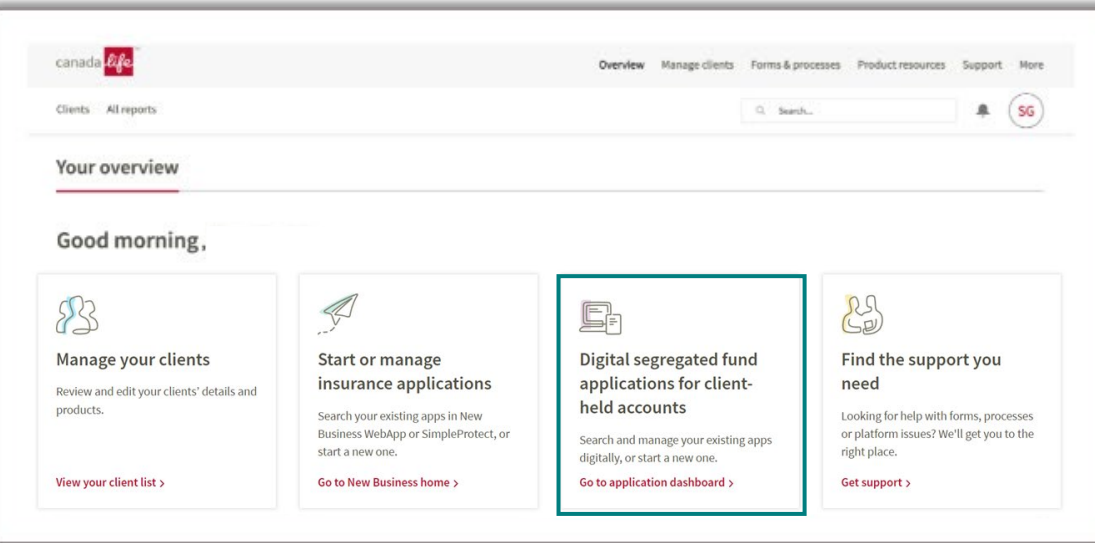

- [Log in](https://lifeco.my.site.com/workspace/s/login/?language=en_US) with your username and password.
- From the home page, select **Digital Segregated Fund Application for client-held accounts**.

**Not signed up?** You can sign up for Workspace [here.](https://www.acp.canadalife.com/news/all/2023-q1-2/goodbye-repnet-hello-workspace.html)

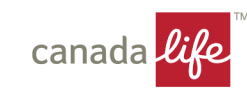

## <span id="page-5-0"></span>Setting up delegates

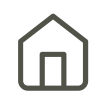

Grant delegates access to advisor codes to create applications on behalf of another advisor.

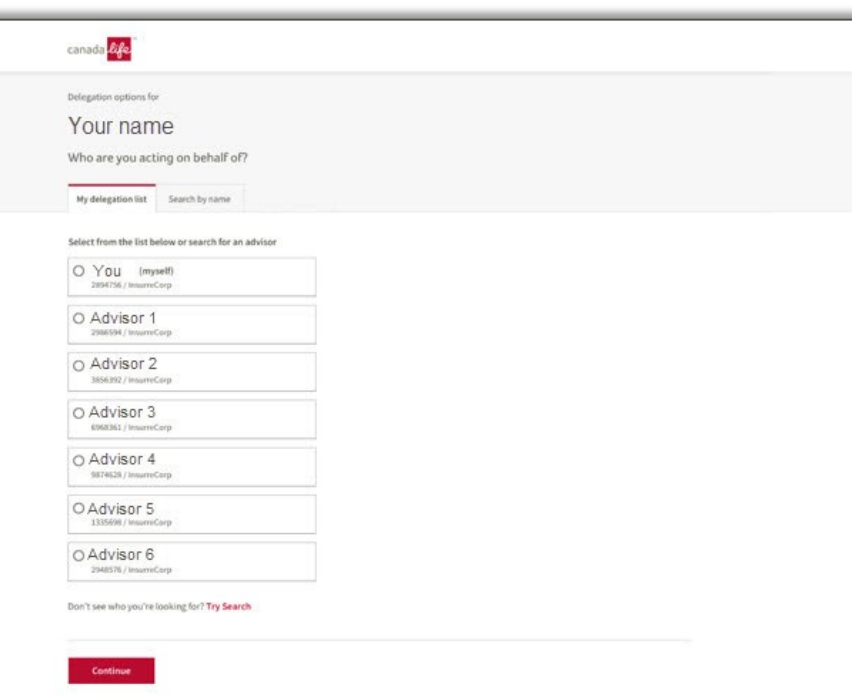

- To set up delegates, complete and sign the **[Third Party](https://lifeco.my.site.com/workspace/s/login/?language=en_US&ec=302&inst=OH&startURL=%2Fworkspace%2Fidp%2Flogin%3Fapp%3D0sp5o000000000z%26RelayState%3D%252Fcontent%252Fdam%252Fadvisors%252Fsecure%252Fdocuments%252Fcompensation%252Fen_ca%252Fforms%252FThird-Party-Access-Form.doc)  [Access \(TPA\)](https://lifeco.my.site.com/workspace/s/login/?language=en_US&ec=302&inst=OH&startURL=%2Fworkspace%2Fidp%2Flogin%3Fapp%3D0sp5o000000000z%26RelayState%3D%252Fcontent%252Fdam%252Fadvisors%252Fsecure%252Fdocuments%252Fcompensation%252Fen_ca%252Fforms%252FThird-Party-Access-Form.doc)** form and send to the **[Distribution](mailto:Distribution_Methodology@canadalife.com)  [Methodology](mailto:Distribution_Methodology@canadalife.com)** mailbox.
- If a delegate's name does not appear on the list, you can search by name.

**Note:** Only the first ten advisor codes will display in the **My delegation list** tab.

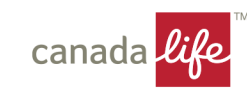

## <span id="page-6-0"></span>Source of funds – external transfers

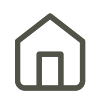

### Complete the External Transfer section to automatically populate the Canada Life **Transfer authorization for registered investments (TARI)** form.

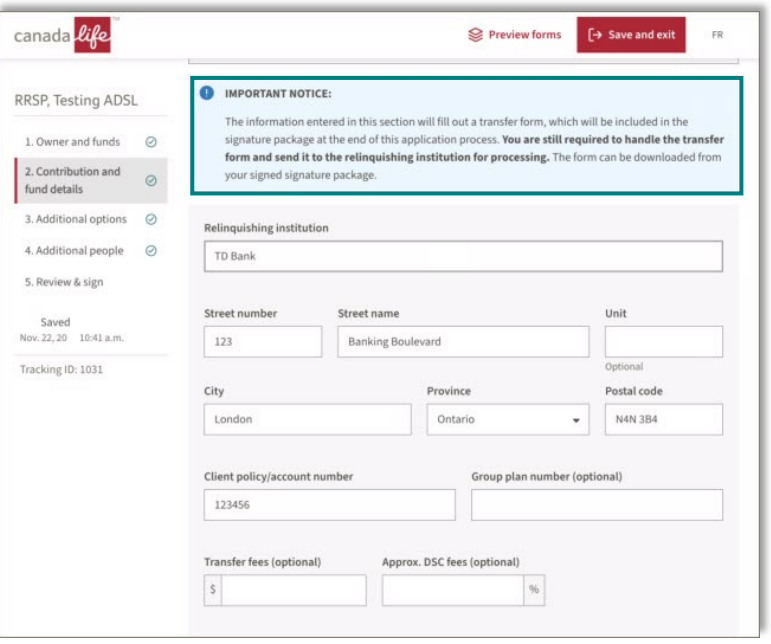

- Enter external transfer information in Step 2 of the application process to populate the TARI form. The Canada Life Head Office address and ASM code (CLG – Canada Life) are populated for you to help speed the transfer directly to Canada Life.
- The TARI form is included in the DocuSign process to obtain signatures.
- **IMPORTANT NOTICE: You must still send the signed TARI form to the relinquishing institution.** Once the relinquishing institution has received the form, our digital process will take care of the rest. To send a copy of the form, you can download it from your signed signature package.

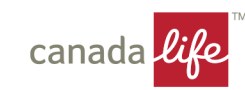

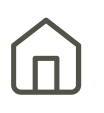

### <span id="page-7-0"></span>Deliver electronically for straight-through processing into Investment Centre.

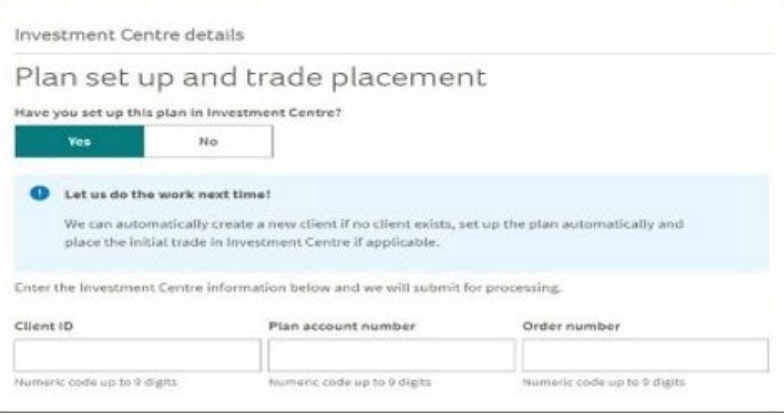

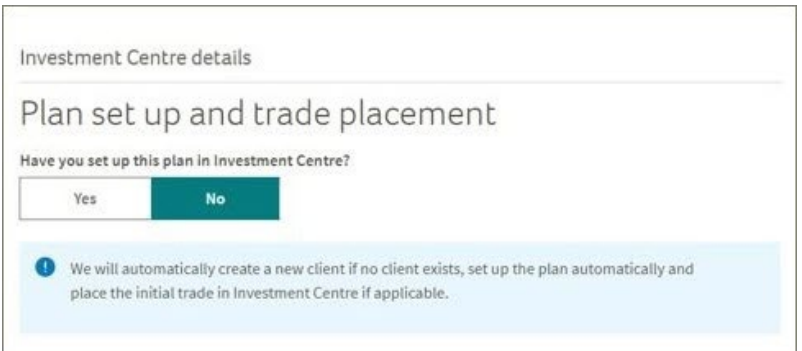

#### **Have you set up this plan in Investment Centre?**

#### If you select **Yes**:

- You are prompted for the Client ID and Plan number from Investment Centre.
- A message displays advising we can do this for you next time.

#### If you select **No**:

- You no longer have to set up accounts and place first trades in Investment Centre (if source of funds is EFT). This process is automated for you.
- You can check Investment Centre to confirm set-up is correct.

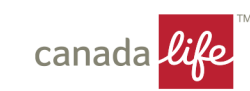

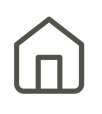

### <span id="page-8-0"></span>Always provide clients with the delivery option to either **Deliver electronically** or **Print and sign**.

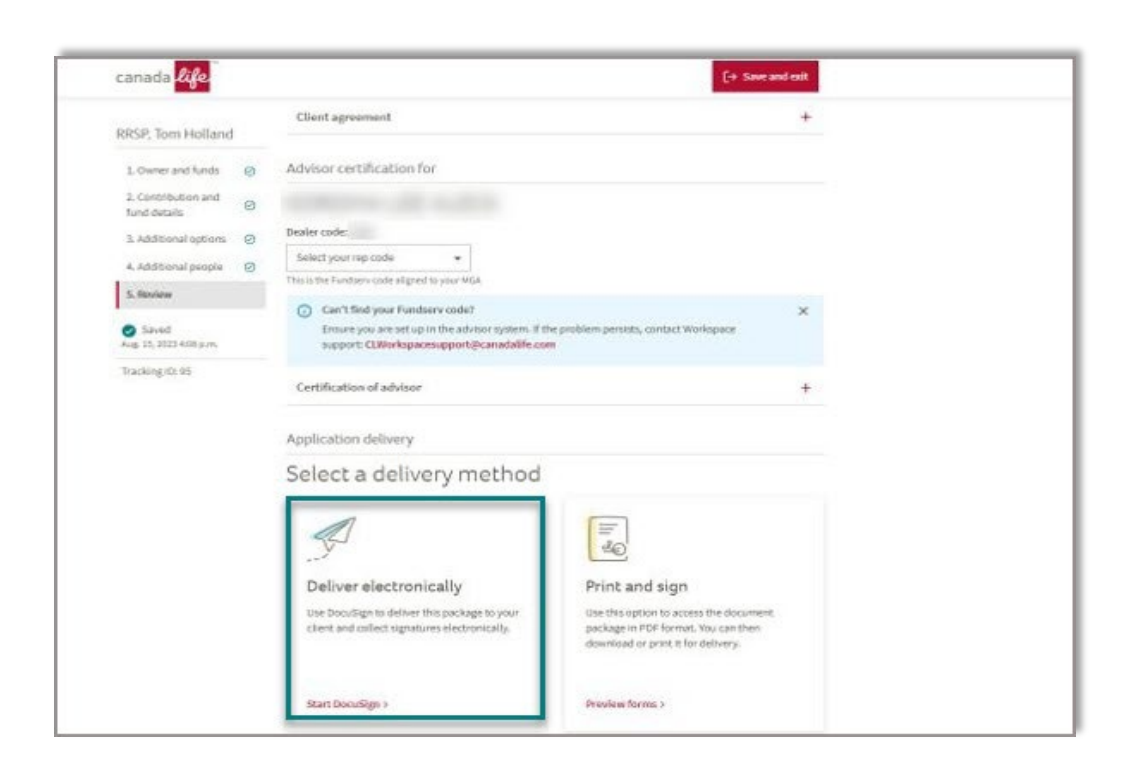

**If Deliver electronically (DocuSign option) is selected, you can:**

- Obtain e-signatures with automatic digital package delivery to Canada Life Head Office.
- Confirm / edit email addresses and phone numbers.
- Choose to send the application back into edit mode.
- Cancel the DocuSign process flow.

#### **Signatures when delivering electronically:**

- Your client will receive an email to authenticate and sign. The email will be instantaneous, and you will receive an alert banner message to show it has been sent successfully.
- Once your client has signed, you will receive an email to authenticate and sign.
- Once all signatures have been collected, the status of the application will move to the **Submitted** tab on the Main dashboard and the digital package will be delivered to Head Office.

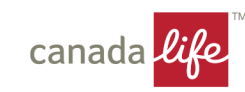

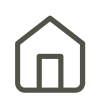

### <span id="page-9-0"></span>Clients residing in Quebec who select to complete the digital application process in English.

• At the beginning of the digital process, a link will be provided to the French application (blank), contract, information folder and fund facts booklet.

**Note:** You have the option to switch to French at any point in the digital application process (even if your client has chosen to complete the digital application in English).

- This will not impact what has been filled out by the client.
- All information will convert to French (ie. screens, PDF applications/forms).
- You will receive the complete digital package in French.

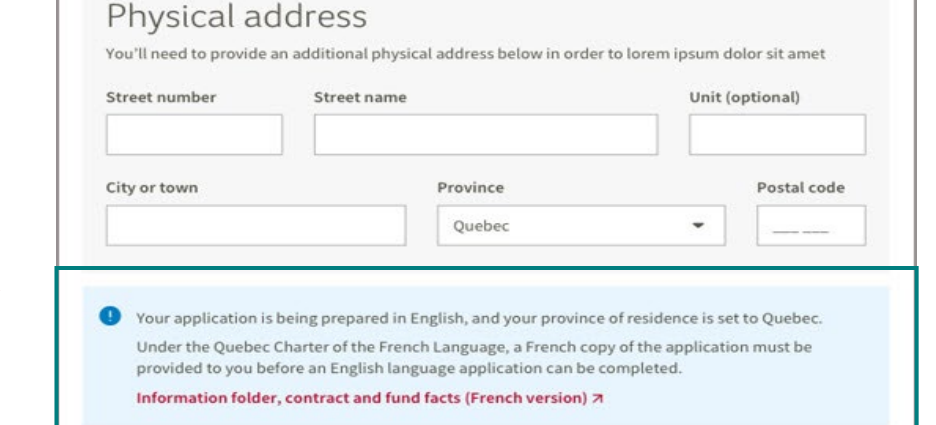

In summary, whichever language the user selects, Digital Segregated Fund Application will deliver the digital package in that language and the client will be bound by the language they've selected.

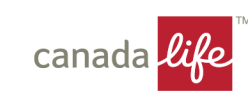

### What your client's digital package will include;

- The completed English application for their signature.
- A blank copy of the French application form.
- A link to a website to obtain (at any time) a copy of the French and English contract, information folder, and fund fact booklet.
- Form 70-0814 to be signed by both client and advisor to confirm that a French application/contract has been provided and that the client agrees to be bound by the English version.

#### At the end, your client will need to acknowledge:

- a) They have been provided the French application (blank), contract, information folder and fund facts booklet.
- b) They are bound by the completed English application.

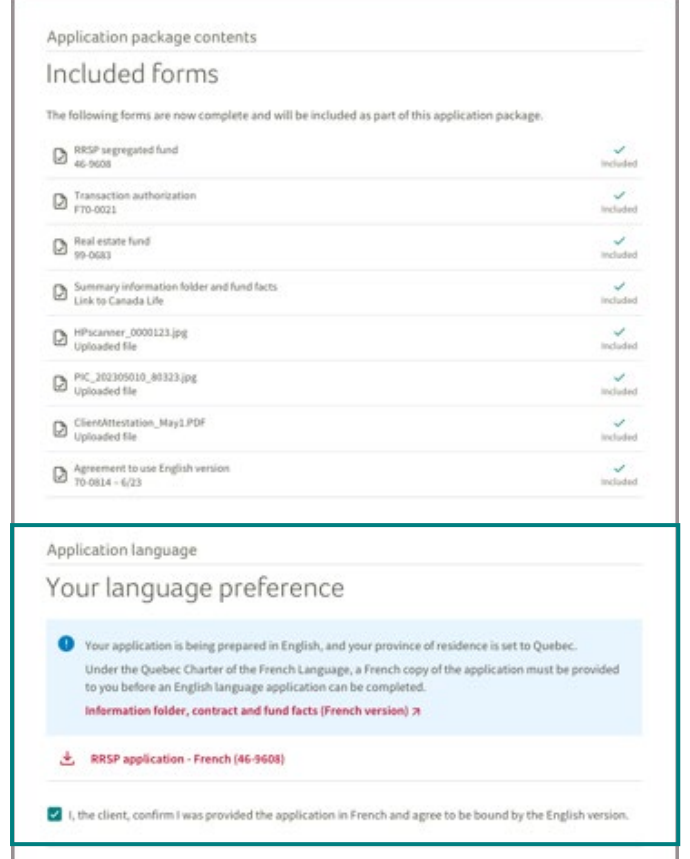

**Back to dashboar** 

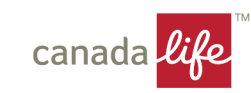

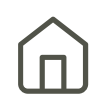

## <span id="page-11-0"></span>Inquiries and technical support

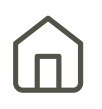

### We're here to help.

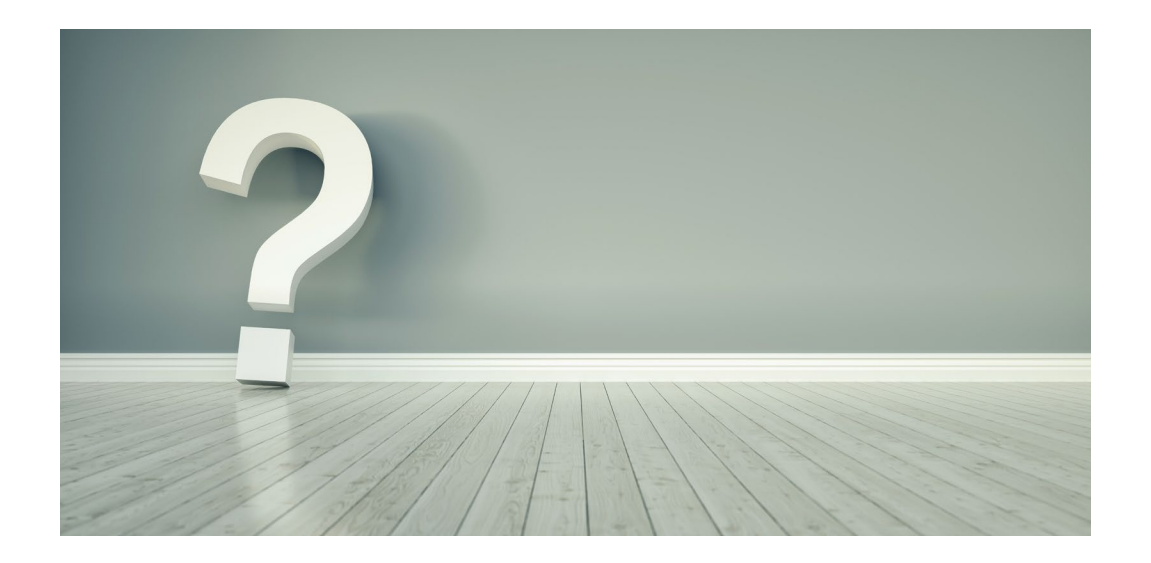

#### **Technical support**

- 1-888-999-4516
- [WorkspaceSupport@canadalife.com](mailto:WorkspaceSupport@canadalife.com)

#### **Product support**

• Contact your wholesaler.

#### **Application status or processing support**

 $- 1 - 888 - 252 - 1847$ 

#### **Live facilitated sessions**

- Sign up for a detailed overview of processes and features via the **Virtual Learning Academy**.
- Ask questions in real time.

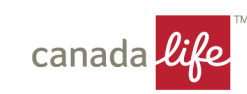

## <span id="page-12-0"></span>**Enhancements**

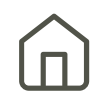

Here is what we're working on already to enhance the experience for you.

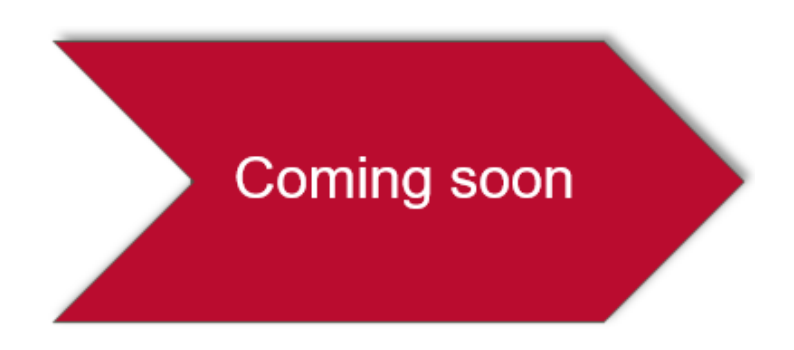

- Intelligent fund selector
- Non-registered plans (joint)
- Additional application options
- Additional forms such as PS2 agreement

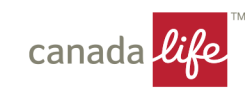

- <span id="page-13-0"></span>• Accessing [Workspace](#page-13-0)
- [Completing/editing/deleting](#page-13-0) applications

- [Delegation](#page-14-0)
- [DocuSign/signatures](#page-14-0)
- Forms and [documents](#page-15-0)
- General [navigation](#page-15-0)
- [Products](#page-16-0)
- [Transfers](#page-16-0) (internal & external)

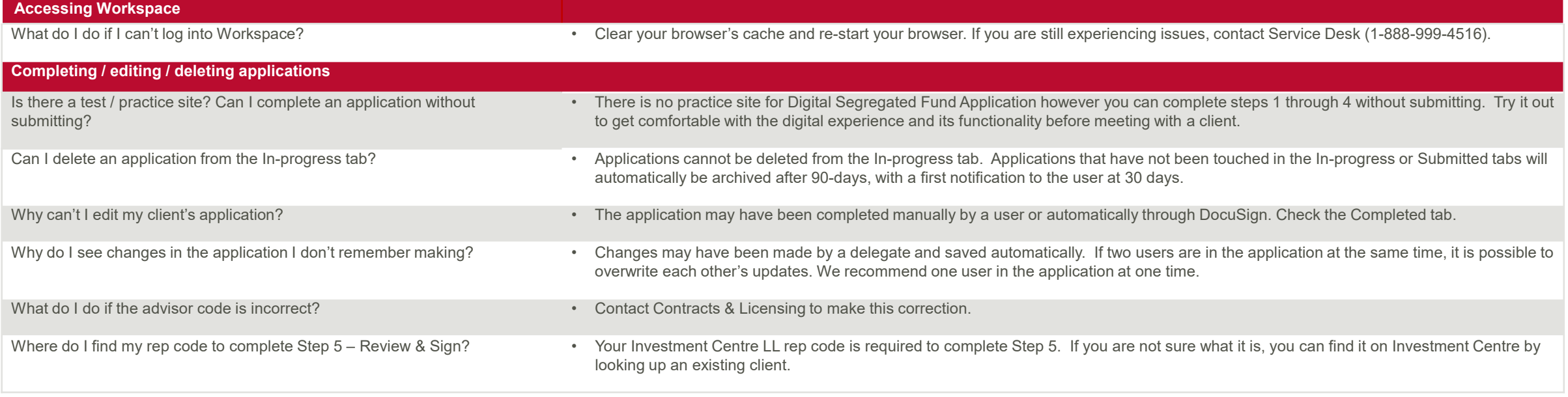

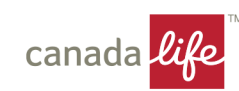

 $\overline{\mathsf{u}}$ 

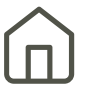

<span id="page-14-0"></span>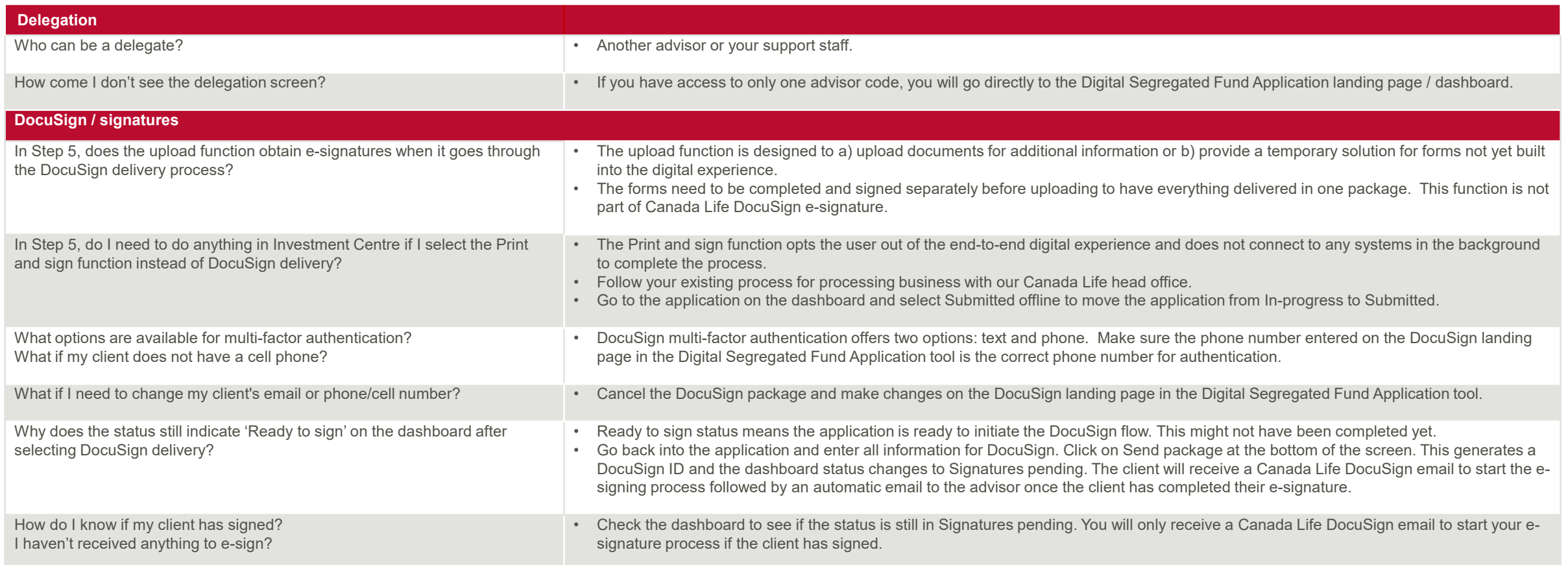

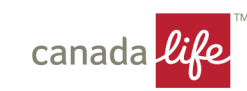

<span id="page-15-0"></span>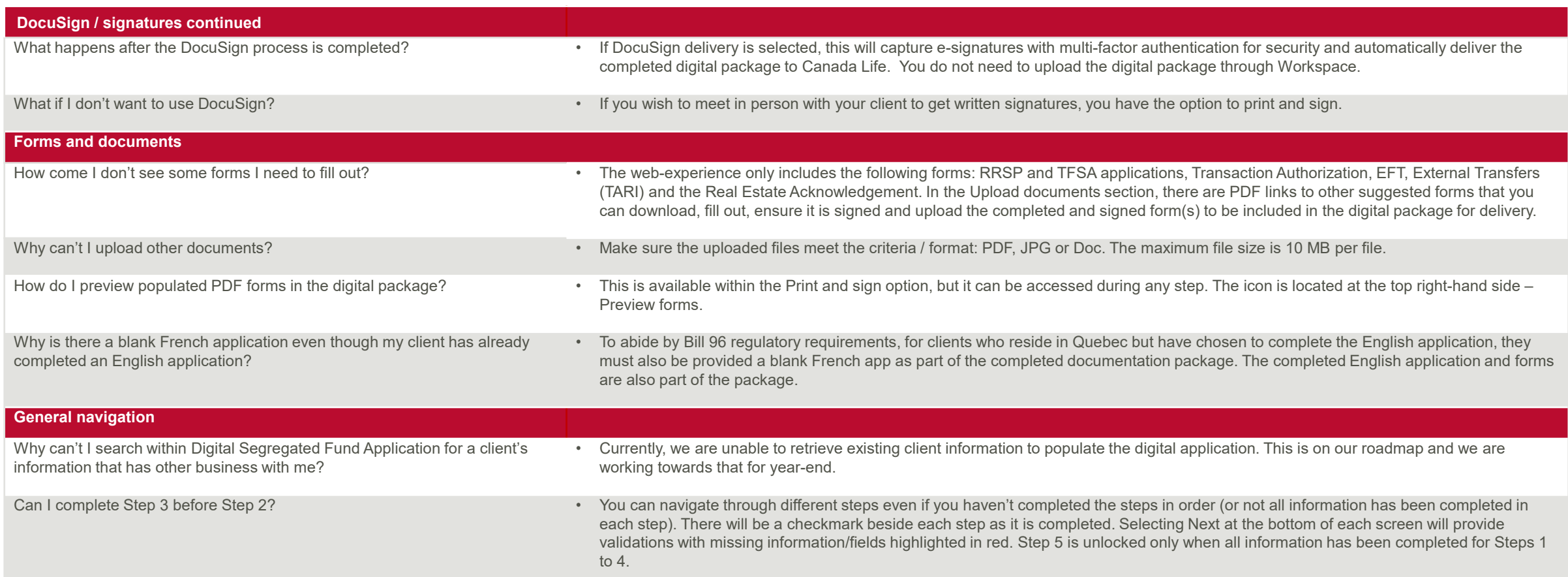

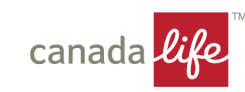

<span id="page-16-0"></span>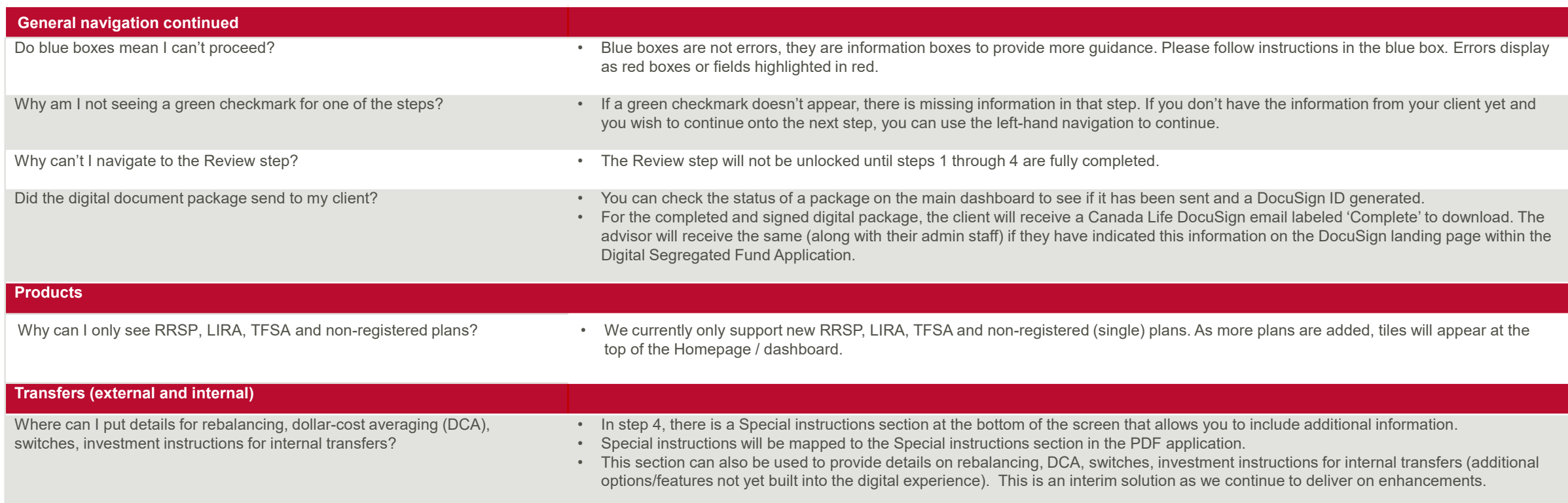

![](_page_16_Picture_3.jpeg)

# Digital Segregated Fund Application quick reference

## [Tell us what you think](https://forms.office.com/Pages/ResponsePage.aspx?id=aTA_Y3DWGUSf7iq0JRyI7vzVl6FCI9tFnOMnZHoXYfVUN1BXNzhBRkdWQjkwRlY5TTNCRDhSUDJSTiQlQCN0PWcu)

![](_page_17_Picture_2.jpeg)

![](_page_17_Picture_3.jpeg)

 $\left( \mathsf{n}\right)$